## **Manuel** Inventaire éclair: envoi d'un rapport de mission avec FlorApp

*Ces fonctionnalités sont disponibles dans FlorApp depuis la version 2.8 (Android) et 2.5 (iOS).*

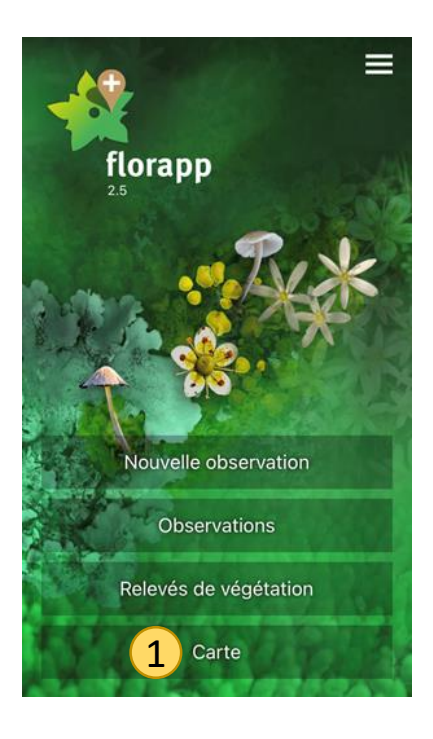

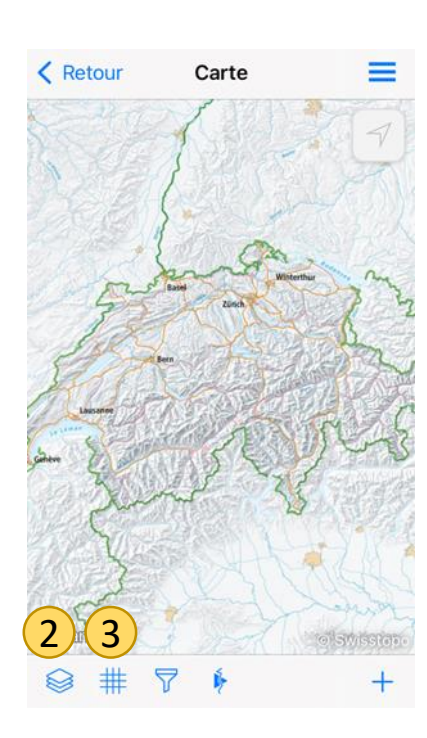

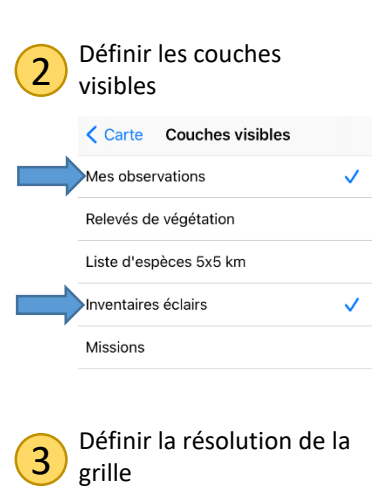

info flora

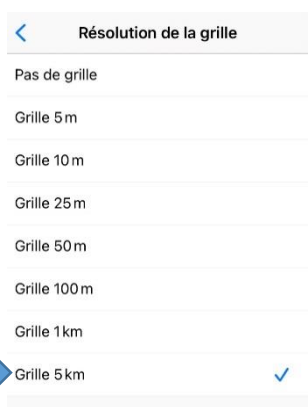

1 Cliquer sur «Carte»

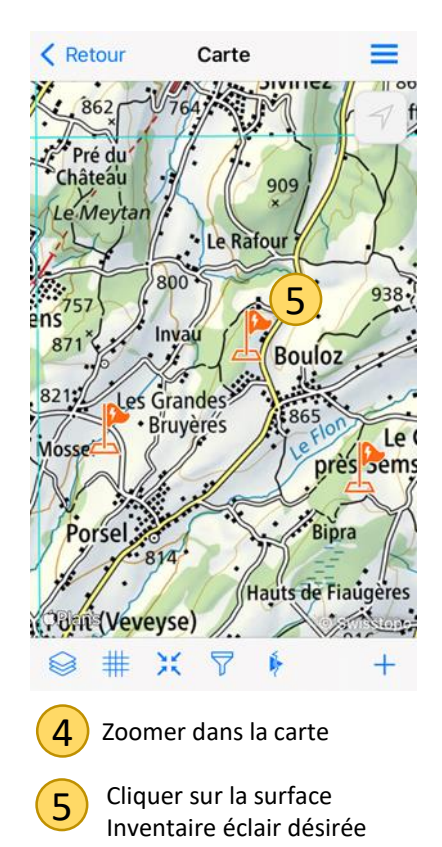

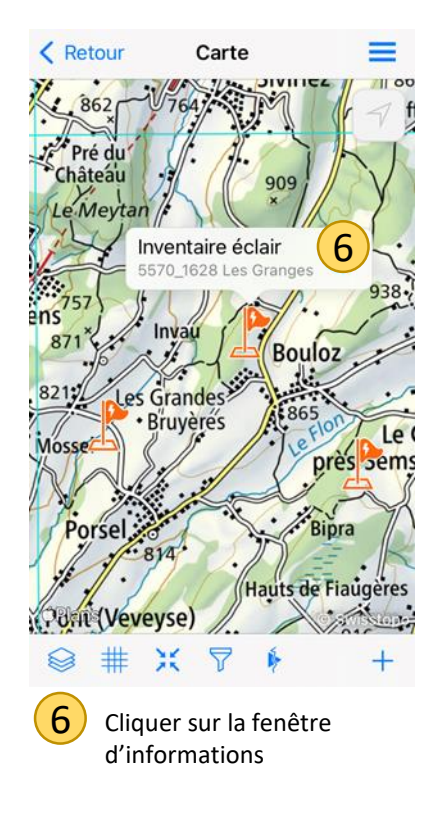

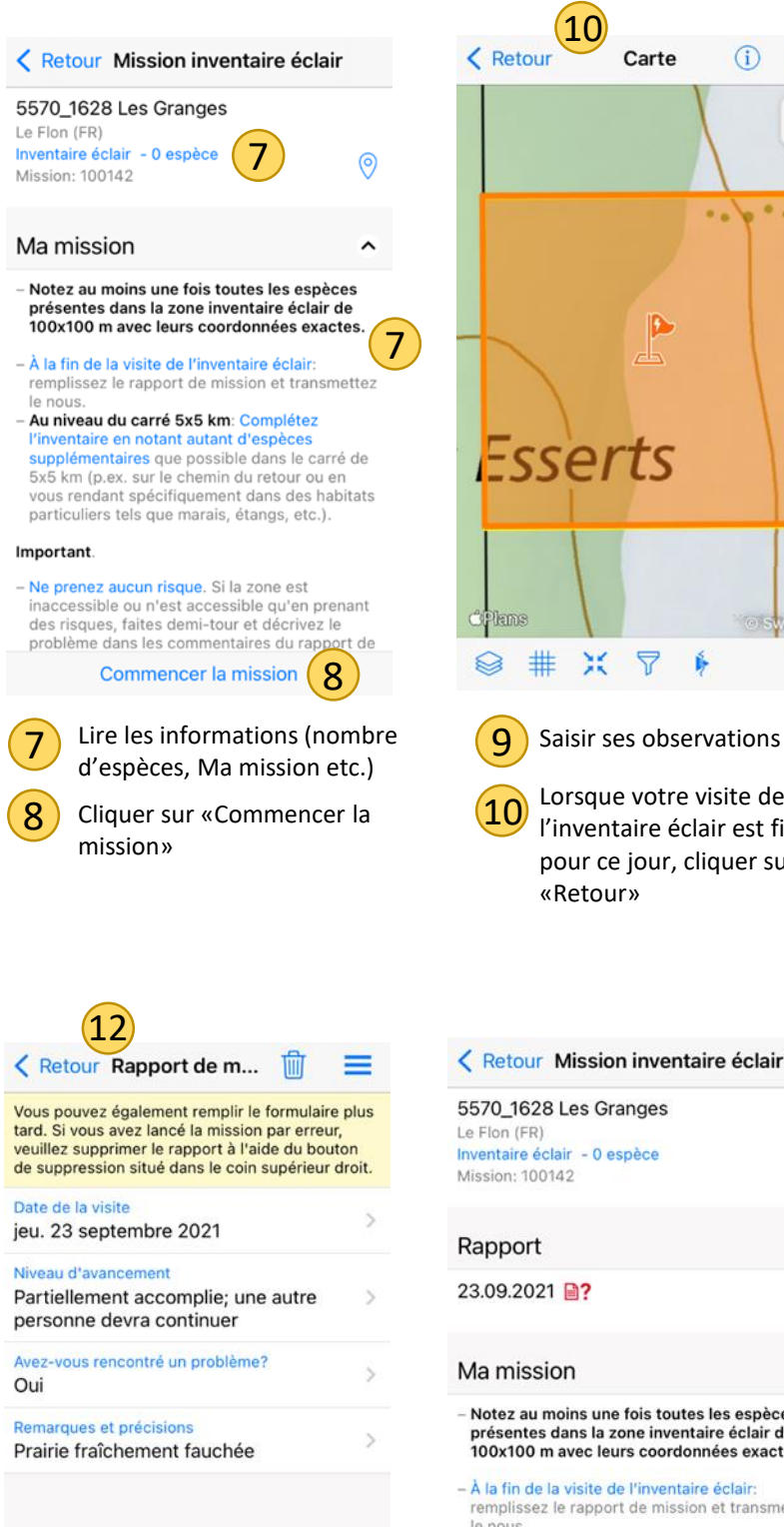

12

Une fois le rapport complété, cliquer sur «Retour».

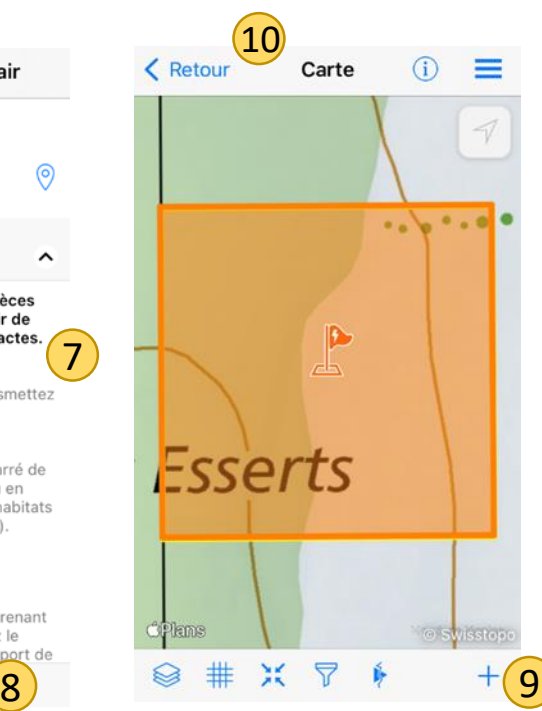

Lorsque votre visite de l'inventaire éclair est finie pour ce jour, cliquer sur «Retour»

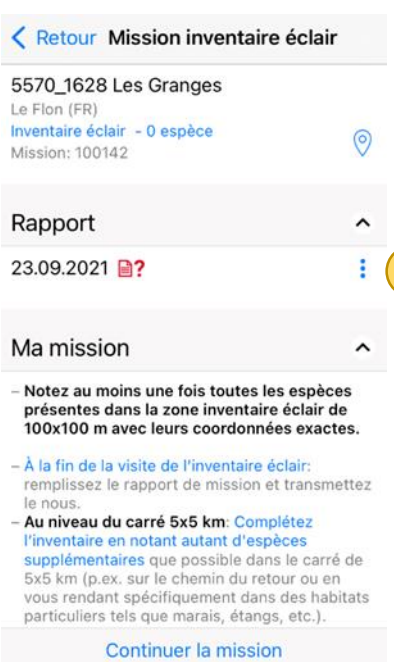

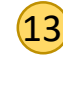

Cliquer sur le symbole «Menu» pour modifier ou transmettre le rapport

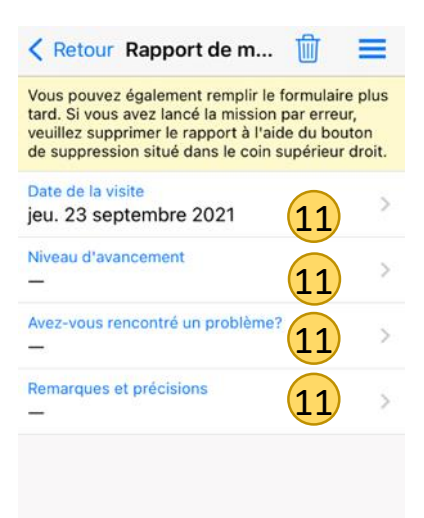

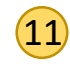

Remplir le rapport de mission

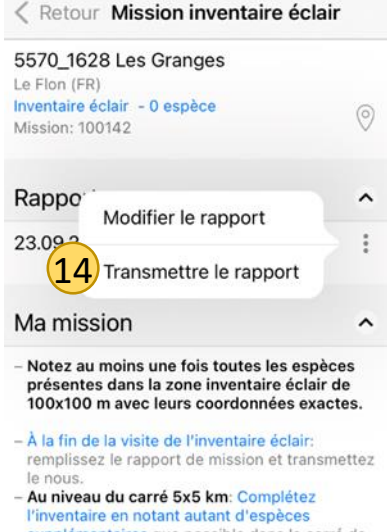

upplémentaires que possible dans le carré de 5x5 km (p.ex. sur le chemin du retour ou en vous rendant spécifiquement dans des habitats particuliers tels que marais, étangs, etc.).

Continuer la mission

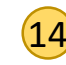

13

Transmettre le rapport dès que la mission est terminée pour ce jour et que le rapport est complet. *Un rapport peut toujours être modifié par la suite et transmis à nouveau.*